## SISU INFORMATION

Last Updated: February 19, 2021

## **How to Connect to SJSU-VPN Using Cisco AnyConnect (For MacOS) Faculty and Staff ONLY**

## *NOTE: This guide is for SJSU Faculty and Staff only. If you are a Student looking to connect to VPN, please go to the [VPN Guide for Students](https://docs.google.com/document/d/1BDaI0U9OhGtEDUdFDPvdGNNP5yQFNPwt6qhPkcumDtE)*

- 1. If you haven't already, please submit a ticket to IT requesting VPN access [here](https://isupport.sjsu.edu/helpdesk/Change/New)
- 2. Download and install the [Cisco AnyConnect VPN Client](https://sjsu.edu/it/services/network/internet-access/vpn.php) via the SJSU website
	- a. If you're using an SJSU issued computer and need assistance with installing the VPN Client, please contact your IT Support Tech.
- 3. Once the VPN Client is installed, open the **Cisco AnyConnect** application
	- a. Open Finder > Applications > Cisco

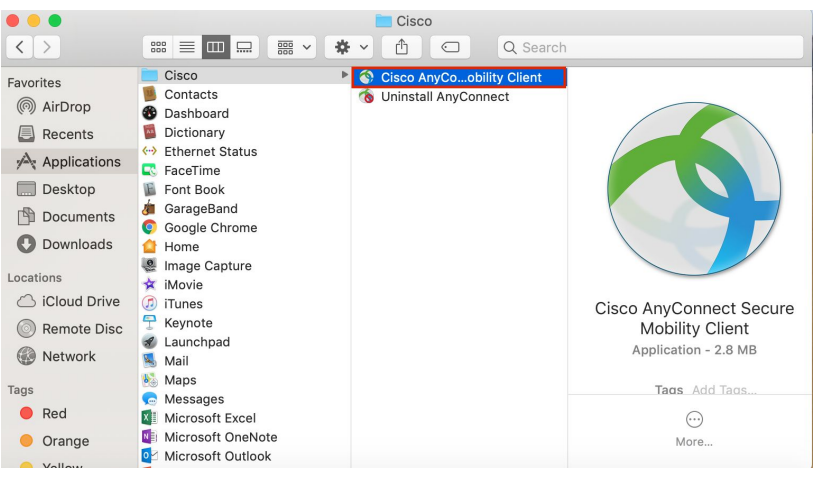

4. In the box, type **vpn.sjsu.edu**. Click **Connect.**

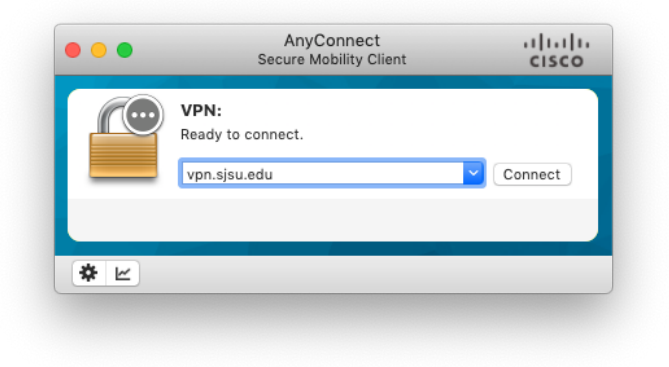

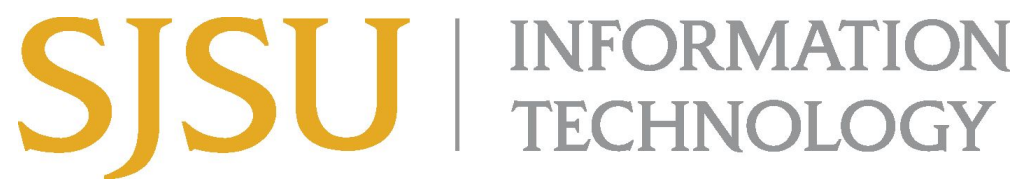

Last Updated: February 19, 2021

a. Select the **Staff-Faculty-SSO** group

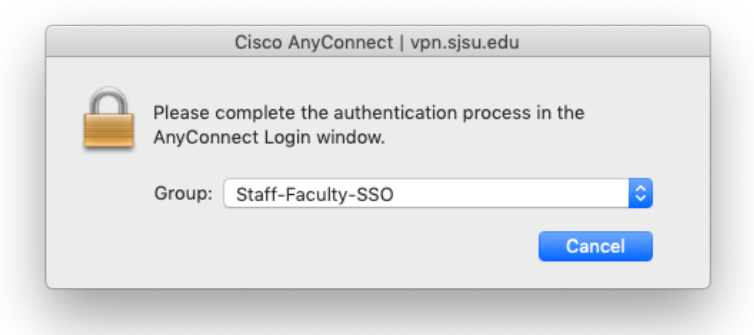

5. A window will pop up with a Single-Sign On page, similar to how you log into other one.sjsu.edu apps. Log in with your SJSUOne ID and password.

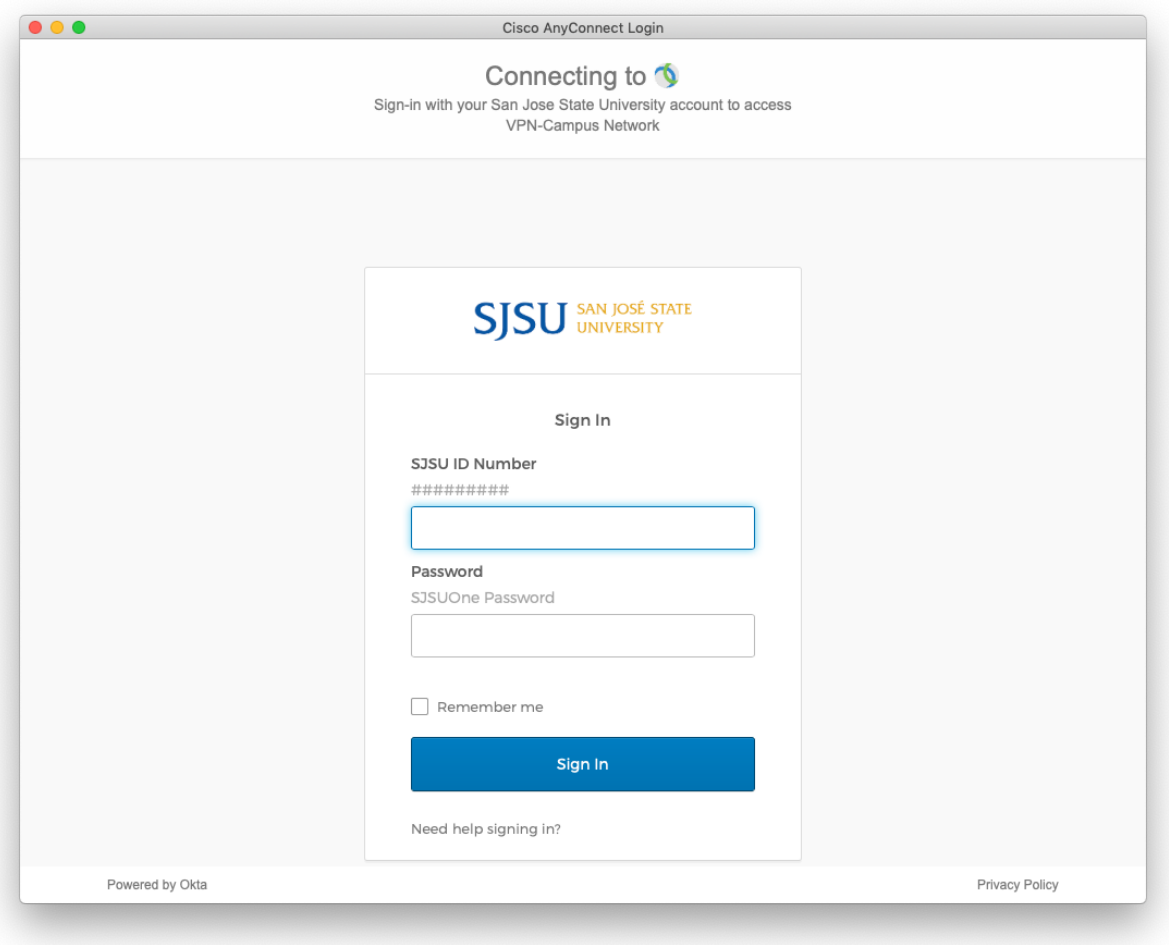

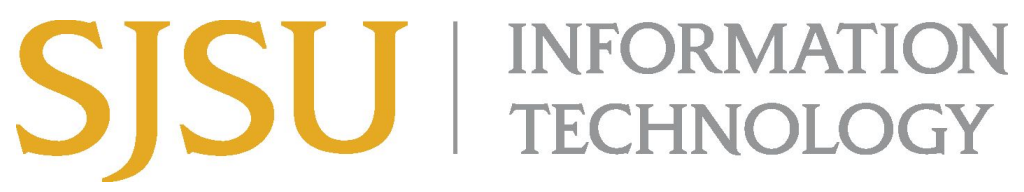

Last Updated: February 19, 2021

6. After pressing **OK**, the computer will connect to the SJSU Network. If you see any of the following, you have successfully connected to the SJSU Network.

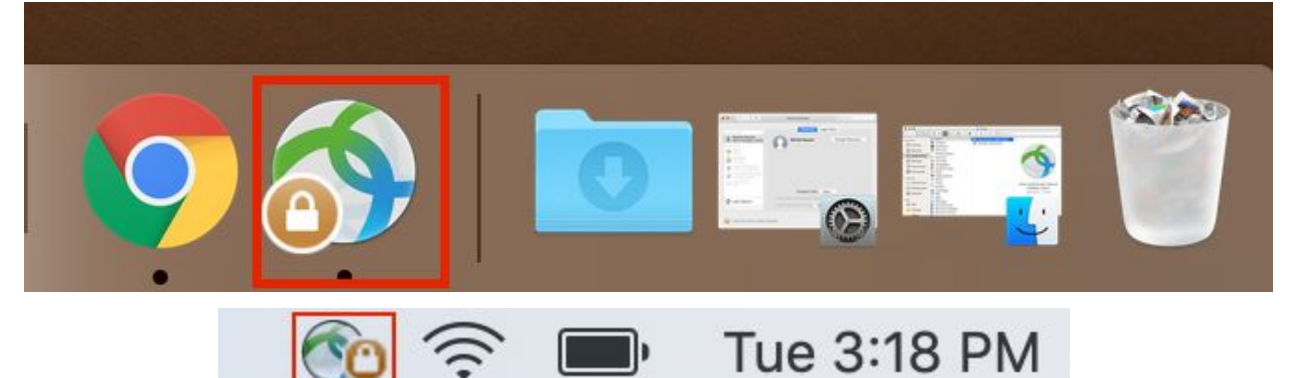

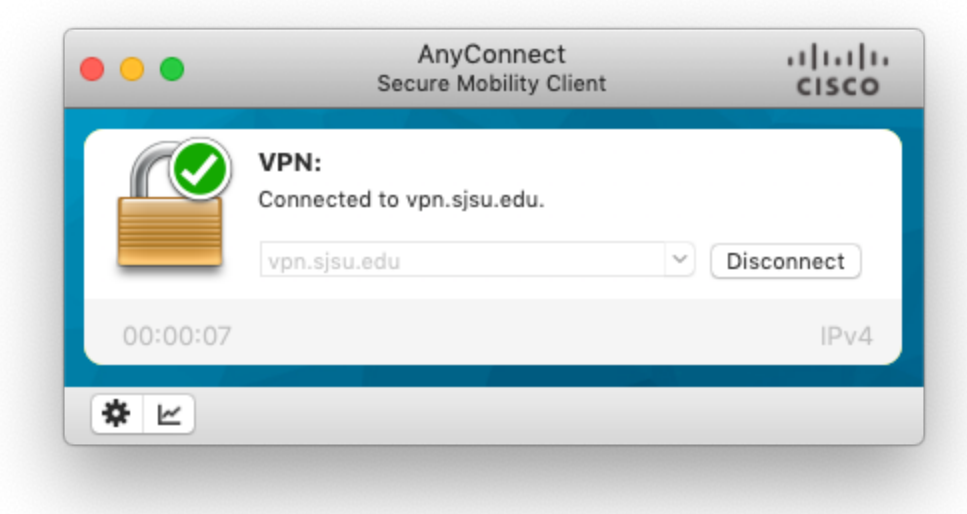